Oracle Banking Trade Finance Accessibility User Guide

# **Oracle Banking Trade Finance**

Release 14.6.1.0.0

 **Part No. F61852-01**

August 2022

Accessibility User Guide

Oracle Financial Services Software Limited

Oracle Park

Off Western Express Highway Goregaon (East) Mumbai, Maharashtra 400 063 India Worldwide Inquiries: Phone: +91 22 6718 3000 Fax: +91 22 6718 3001 [www.oracle.com/financialservices/](http://www.oracle.com/financialservices/)

Copyright © 2022, Oracle and/or its affiliates. All rights reserved.

Oracle and Java are registered trademarks of Oracle and/or its affiliates. Other names may be trademarks of their respective owners.

U.S. GOVERNMENT END USERS: Oracle programs, including any operating system, integrated software, any programs installed on the hardware, and/or documentation, delivered to U.S. Government end users are "commercial computer software" pursuant to the applicable Federal Acquisition Regulation and agency-specific supplemental regulations. As such, use, duplication, disclosure, modification, and adaptation of the programs, including any operating system, integrated software, any programs installed on the hardware, and/or documentation, shall be subject to license terms and license restrictions applicable to the programs. No other rights are granted to the U.S. Government.

This software or hardware is developed for general use in a variety of information management applications. It is not developed or intended for use in any inherently dangerous applications, including applications that may create a risk of personal injury. If you use this software or hardware in dangerous applications, then you shall be responsible to take all appropriate failsafe, backup, redundancy, and other measures to ensure its safe use. Oracle Corporation and its affiliates disclaim any liability for any damages caused by use of this software or hardware in dangerous applications.

This software and related documentation are provided under a license agreement containing restrictions on use and disclosure and are protected by intellectual property laws. Except as expressly permitted in your license agreement or allowed by law, you may not use, copy, reproduce, translate, broadcast, modify, license, transmit, distribute, exhibit, perform, publish or display any part, in any form, or by any means. Reverse engineering, disassembly, or decompilation of this software, unless required by law for interoperability, is prohibited.

The information contained herein is subject to change without notice and is not warranted to be error-free. If you find any errors, please report them to us in writing.

This software or hardware and documentation may provide access to or information on content, products and services from third parties. Oracle Corporation and its affiliates are not responsible for and expressly disclaim all warranties of any kind with respect to third-party content, products, and services. Oracle Corporation and its affiliates will not be responsible for any loss, costs, or damages incurred due to your access to or use of third-party content, products, or services./

# **Contents**

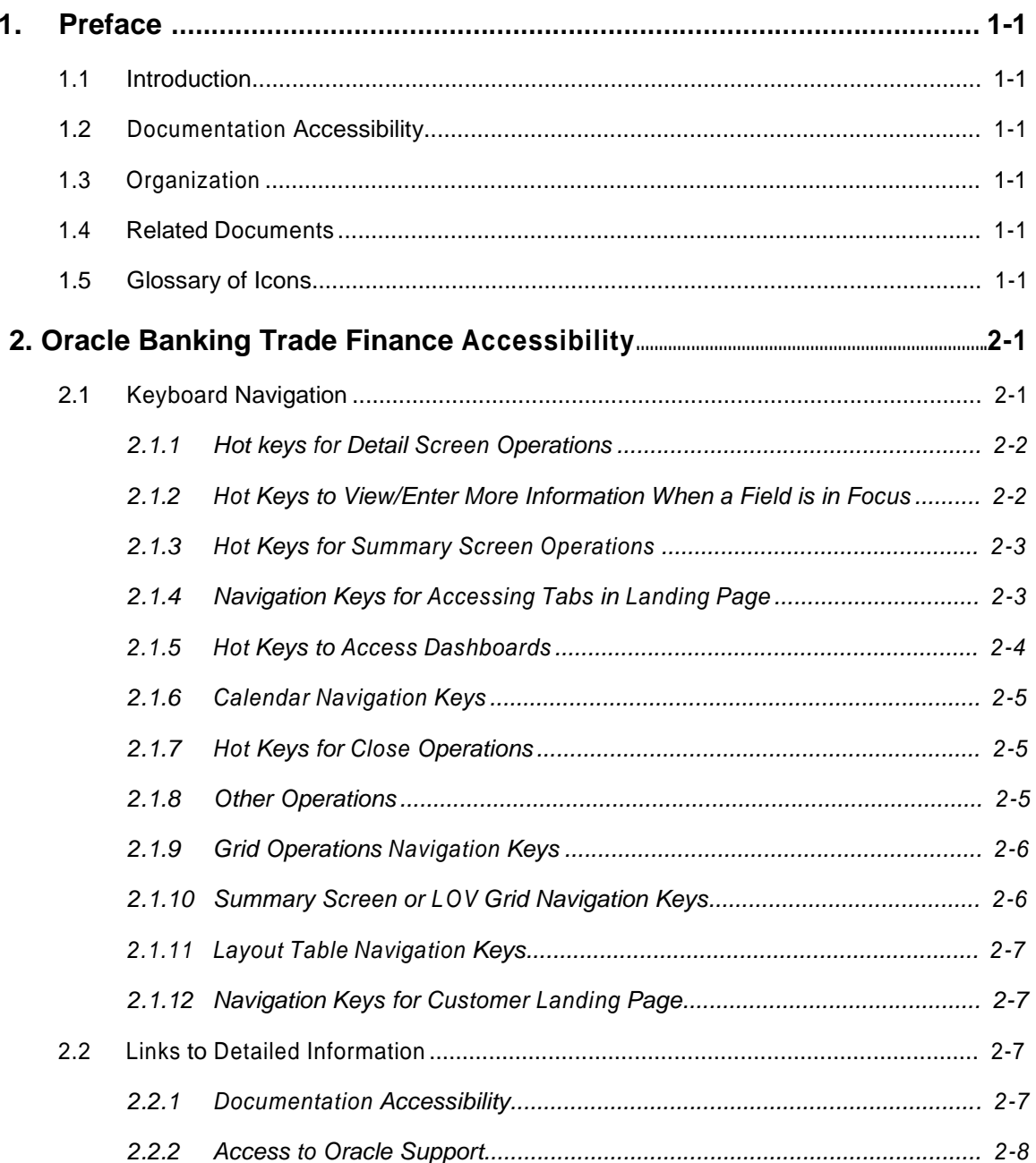

# **1. Preface**

# <span id="page-3-0"></span>**1.1 Introduction**

This manual is designed to help you quickly get acquainted with the basic accessibility features in Oracle Banking Trade Finance.

## **1.2 Documentation Accessibility**

For information about Oracle's commitment to accessibility, visit the Oracle Accessibility Program website at [http://www.oracle.com/pls/topic/lookup?ctx=acc&id=docacc.](http://www.oracle.com/pls/topic/lookup?ctx=acc&id=docacc)

# **1.3 Organization**

This manual is organized into the following chapters:

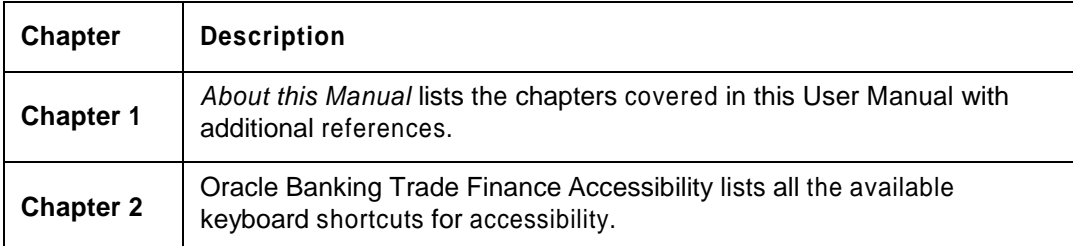

## **1.4 Related Documents**

• The Procedures User Manual

## **1.5 Glossary of Icons**

This User Manual may refer to all or some of the following icons:

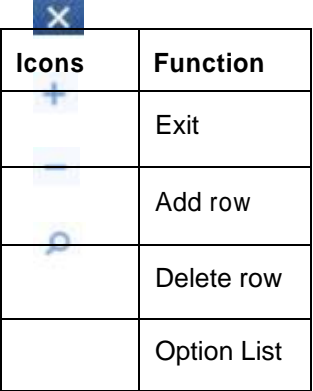

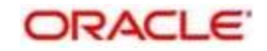

# **2. Oracle Banking Trade Finance Accessibility**

# <span id="page-4-0"></span>**2.1 Keyboard Navigation**

In Oracle Banking Trade Finance, the following keys are used for navigation.

#### **Tab key**

You can use the tab key to move to the next control, such as, navigation tree, menu or tab in a page. Tab traverses the page left to right, top to bottom. Use Shift +Tab to move to the previous control.

#### **Up and Down Arrow keys**

You can use the up arrow and down arrow keys to move to the previous or next item in the navigation tree, menu or table.

#### **Left and Right Arrow keys**

You can use the left arrow and right arrow keys to expand and collapse an item in the navigation tree.

#### **Spacebar**

You can use the spacebar to activate a control.

For example, in a check box, spacebar toggles the state, checking or un-checking the box. On a link, spacebar navigates to the target of the link.

#### **Enter**

You can use the enter key to activate a button in selection.

The common tasks and the keyboard navigation used in Oracle Banking Trade Finance are discussed under the following headings.

*For more information on the common operations in Oracle Banking Trade Finance, refer to the 'Procedures' user manual.*

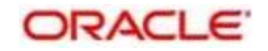

- o [Section](#page-5-0) [2.1.1,](#page-5-0) ["Hot](#page-5-0) [keys](#page-5-0) [for](#page-5-0) [Detail](#page-5-0) [Screen](#page-5-0) [Operations"](#page-5-0)
- o [Section](#page-5-0) [2.1.2,](#page-5-0) ["Hot](#page-5-0) [Keys](#page-5-0) [to](#page-5-0) [View/Enter](#page-5-0) [More](#page-5-0) [Information](#page-5-0) [When](#page-5-0) [a](#page-5-0) [Field](#page-5-0) [is](#page-5-0) [in](#page-5-0) [Focus"](#page-5-0) [Section](#page-6-0) [2.1.3,](#page-6-0) ["Hot](#page-6-0) [Keys](#page-6-0) [for](#page-6-0) [Summary](#page-6-0) [Screen](#page-6-0) [Operations"](#page-6-0) [Section](#page-6-0) [2.1.4,](#page-6-0) ["Navigation](#page-6-0) [Keys](#page-6-0) [for](#page-6-0) [Accessing](#page-6-0) [Tabs](#page-6-0) [in](#page-6-0) [Landing](#page-6-0) [Page"](#page-6-0)
- o [Section](#page-8-0) [2.1.5,](#page-8-0) ["Hot](#page-8-0) [Keys](#page-8-0) [to](#page-8-0) [Access](#page-8-0) [Dashboards"](#page-8-0)
- o Section 2.1.6, "Calendar Navigation Keys"
- o Section 2.1.7, "Hot Keys for Close Operations"
- o Section 2.1.8, "Other Operations"
- o Section 2.1.9, "Grid Operations Navigation Keys"
- o Section 2.1.10, "Summary Screen or LOV Grid Navigation Keys"
- o Section 2.1.11, "Layout Table Navigation Keys"
- <span id="page-5-0"></span>o Section 2.1.12, "Navigation Keys for Customer Landing Page"

### **2.1.1 Hot keys for Detail Screen Operations**

You can use the following navigation keys to perform the basic operations on the new or existing records in a details screen:

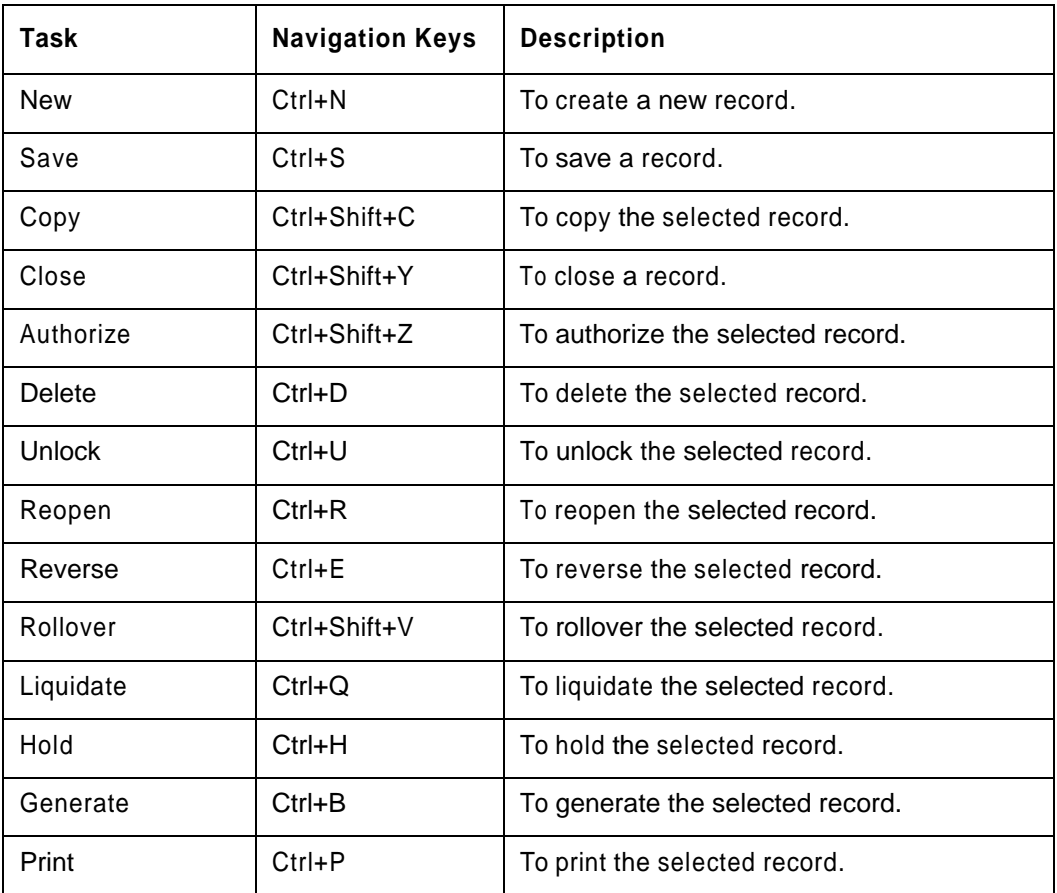

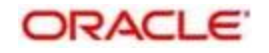

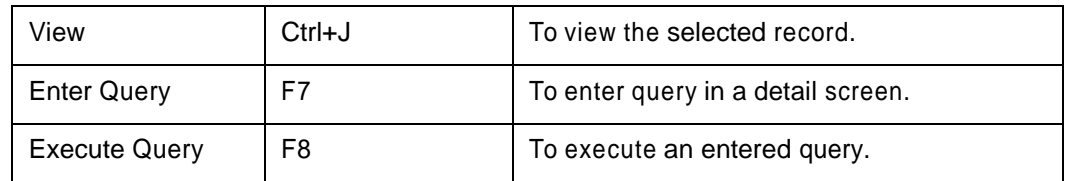

#### **2.1.2 Hot Keys to View/Enter More Information When a Field is in Focus**

Use of the following navigation keys pop up separate windows that contain the respective details for a selected field on a detail screen.

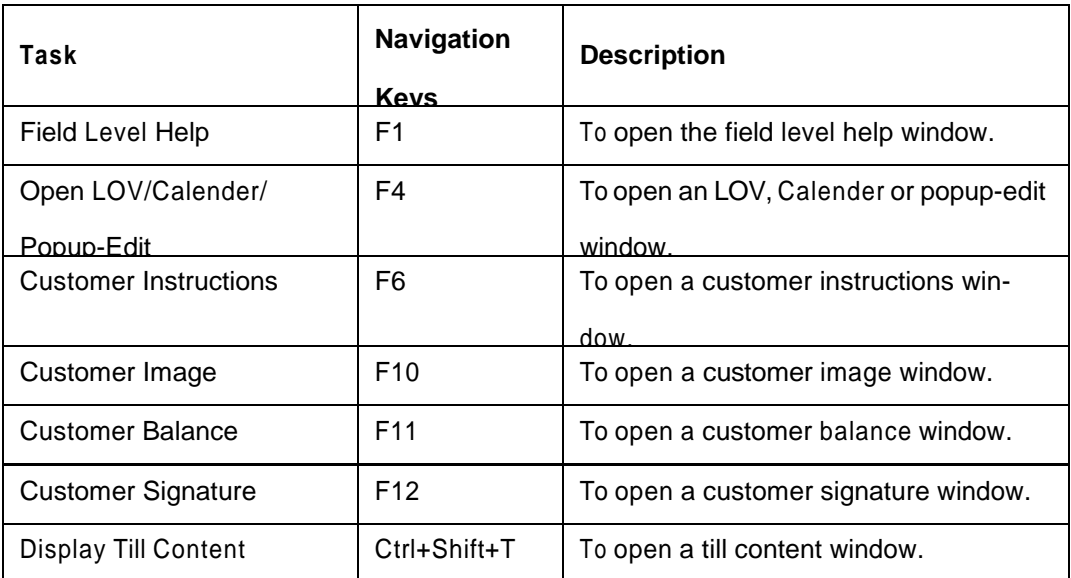

### <span id="page-6-0"></span>**2.1.3 Hot Keys for Summary Screen Operations**

You can use the following navigation keys to perform the basic operations on the selected records in a summary screen:

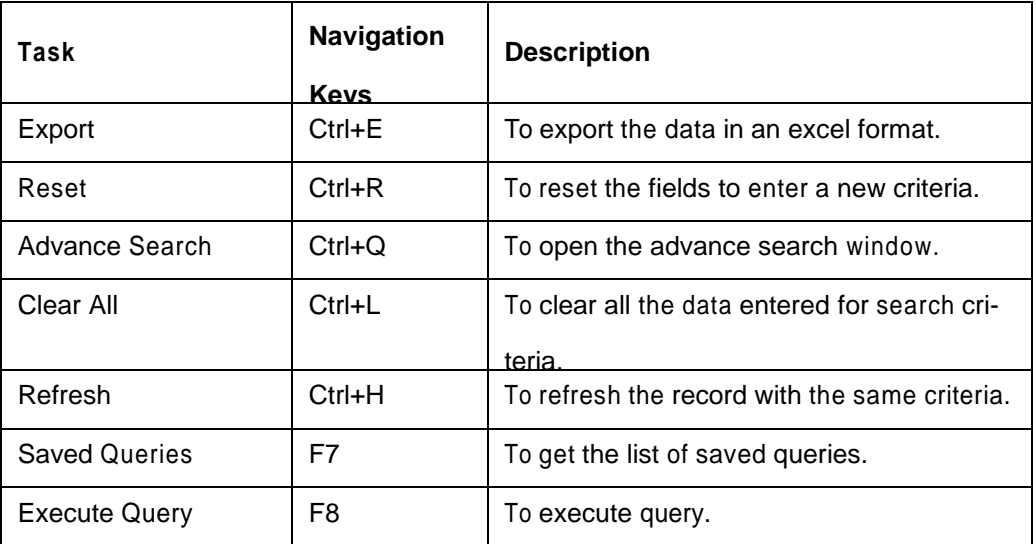

#### **2.1.4 Navigation Keys for Accessing Tabs in Landing Page**

The navigation keys are used in different browsers in combination with a specific browser modifier key/key combination. You can navigate between the tabs and links on the landing page using the respective navigation key along with the browser modifier key.

#### **Browser Modifier Keys**

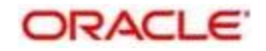

The following table lists out the modifier keys for different browsers. Depending on the browser, prefix the respective modifier key to the specific navigation keys.

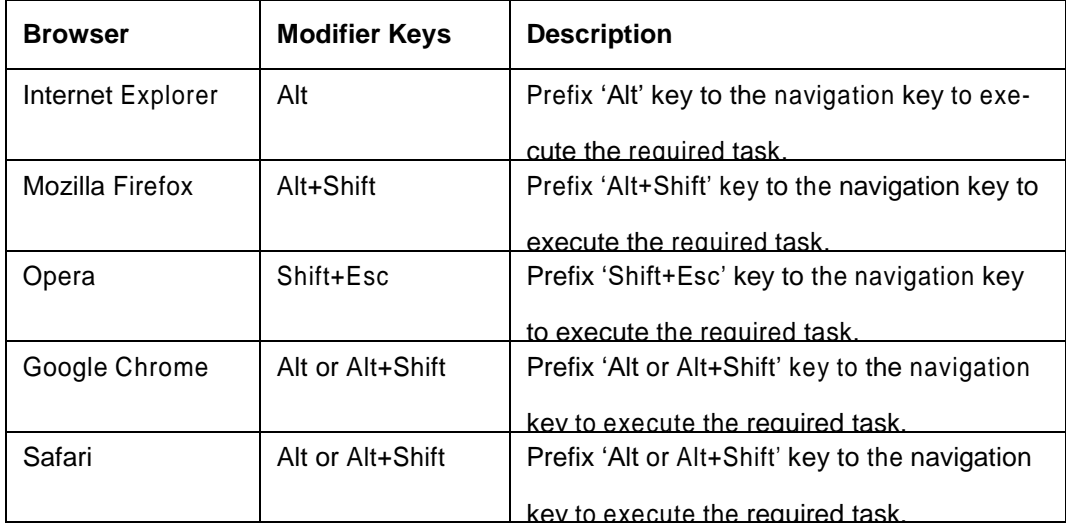

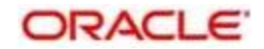

### <span id="page-8-0"></span>**Landing Page Tab Navigation Keys**

Depending on your browser, you need to prefix the browser modifier key to the navigation key. The navigation keys are listed in the following table.

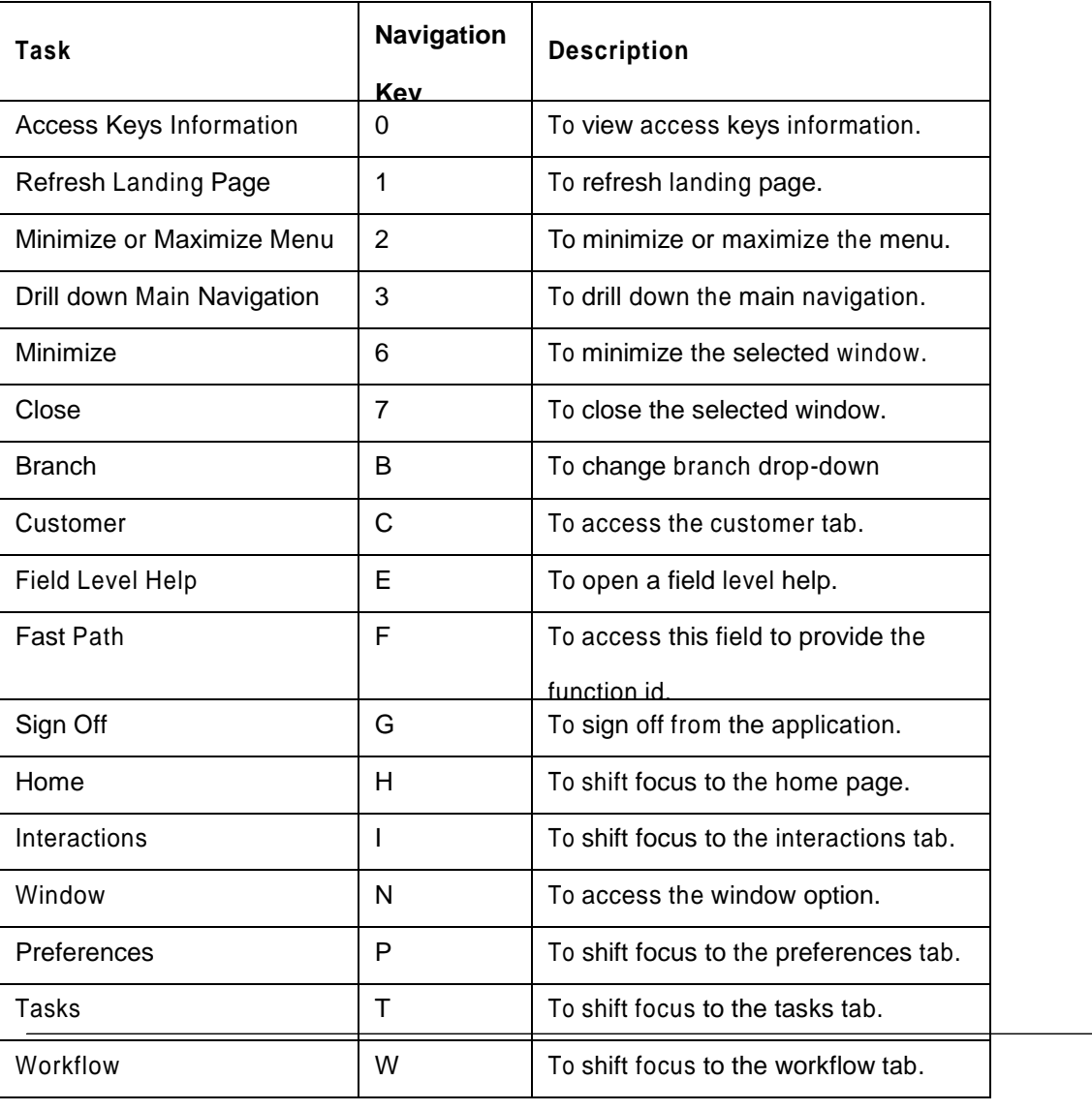

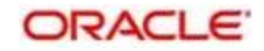

#### N**ote**

Once the focus is on the home tab, you can navigate the tabs using right or left arrows keys.

#### **2.1.5 Hot Keys to Access Dashboards**

The dashboards are arranged in specific order. You can shift the focus by using the respective navigation keys.

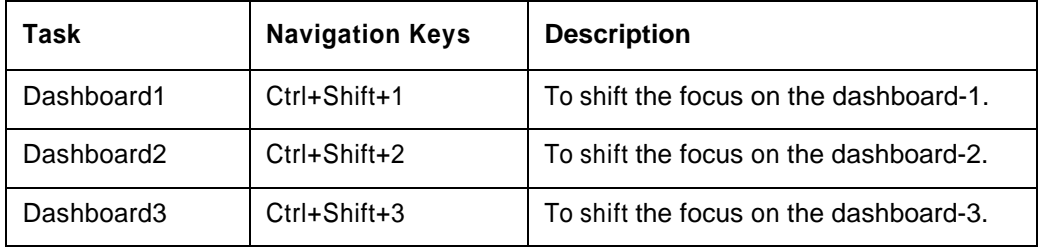

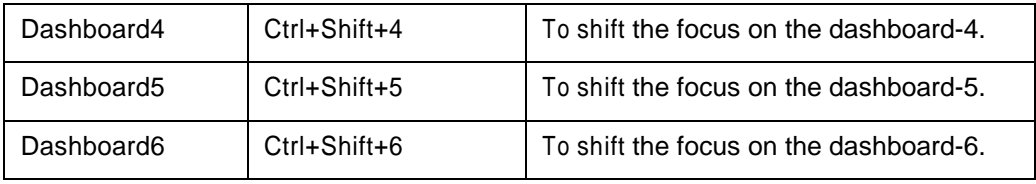

### **2.1.6 Calendar Navigation Keys**

The fields denoting dates will have the adjoining calendar to select the date from. You can navigate in the calendar using the following respective keys.

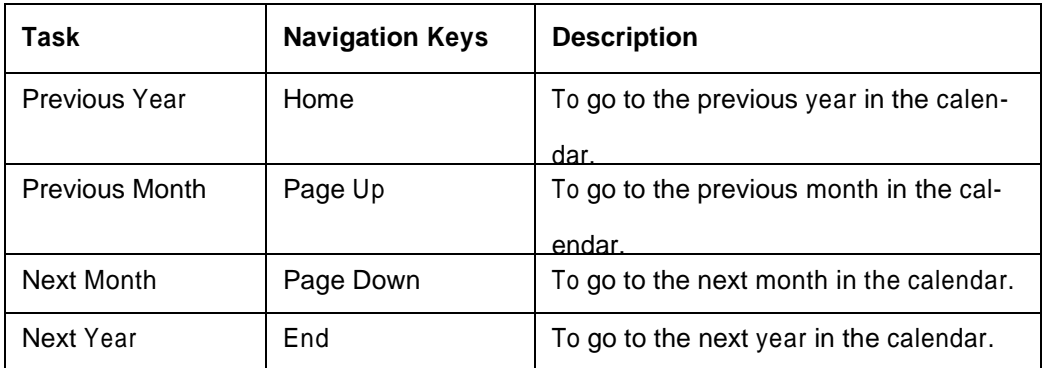

#### **2.1.7 Hot Keys for Close Operations**

The LOV, calendar, popup-edit, screens or sub-screens open a different window. You can close such window using the following navigation keys.

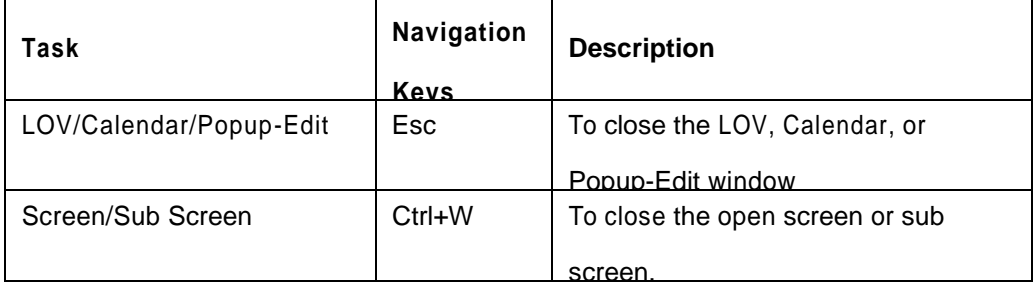

#### **2.1.8 Other Operations**

You can perform some more screen level operations using the following navigation keys.

**ORACLE** 

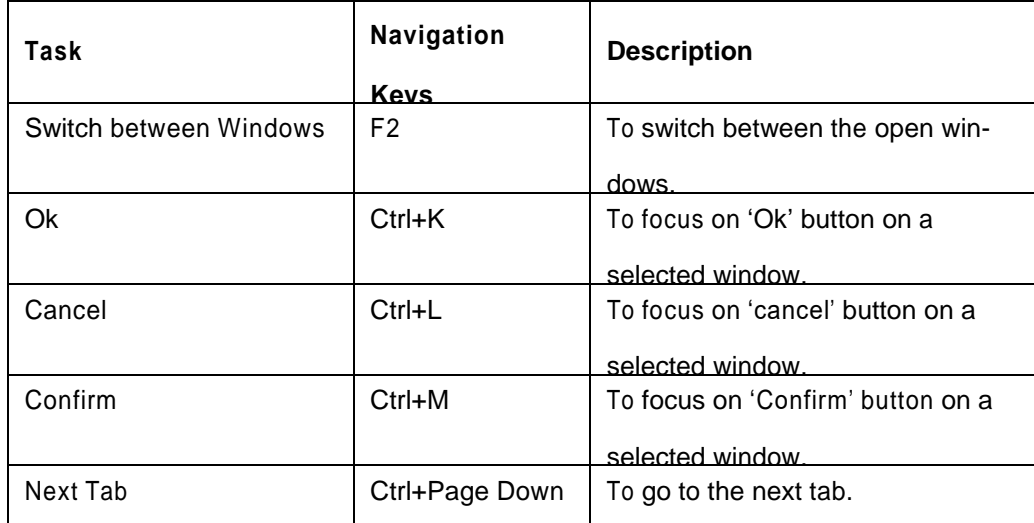

#### **2.1.9 Grid Operations Navigation Keys**

A multiple entry table grid in Oracle Banking Trade Finance refers to a set of fields in tabular format where you can add more rows or delete existing rows as required to capture the details. In a multiple entry table grid on a given screen, you can use the following hot-keys to navigate between rows and columns. These hot-keys can be used when the multiple entry table grid is in edit mode

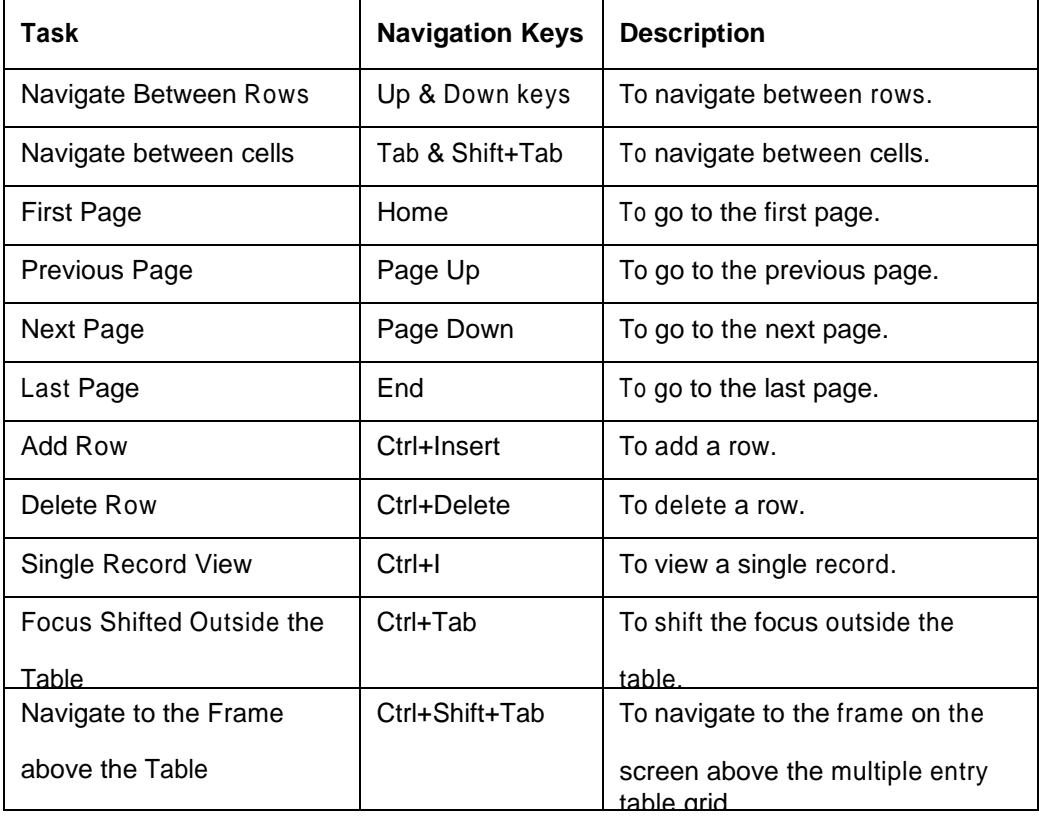

#### **2.1.10 Summary Screen or LOV Grid Navigation Keys**

You can view the queried records in summery screen. You can navigate using the following navigation keys.

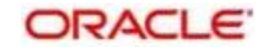

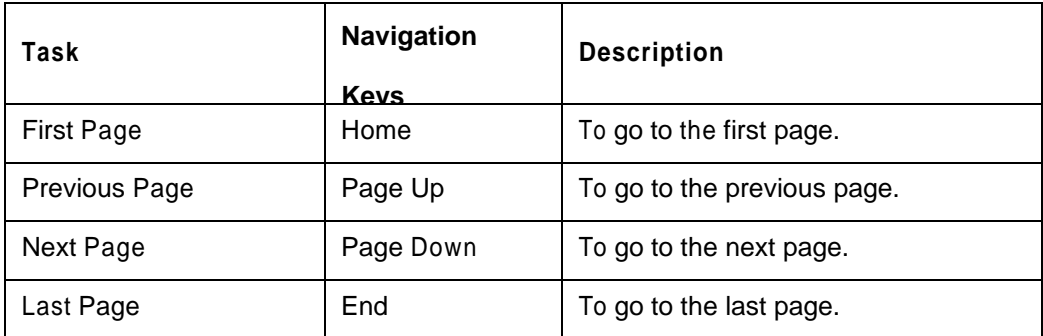

### **2.1.11 Layout Table Navigation Keys**

You can navigate in the layout table using the following navigation keys to shift the focus between rows, cells or pages.

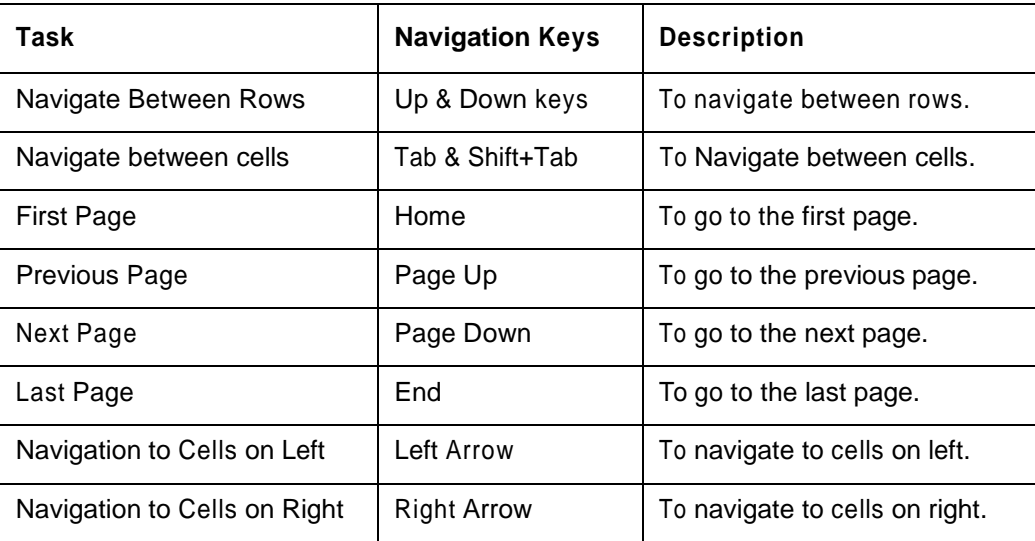

### **2.1.12 Navigation Keys for Customer Landing Page**

You can navigate within the customer landing page using the following navigation keys:

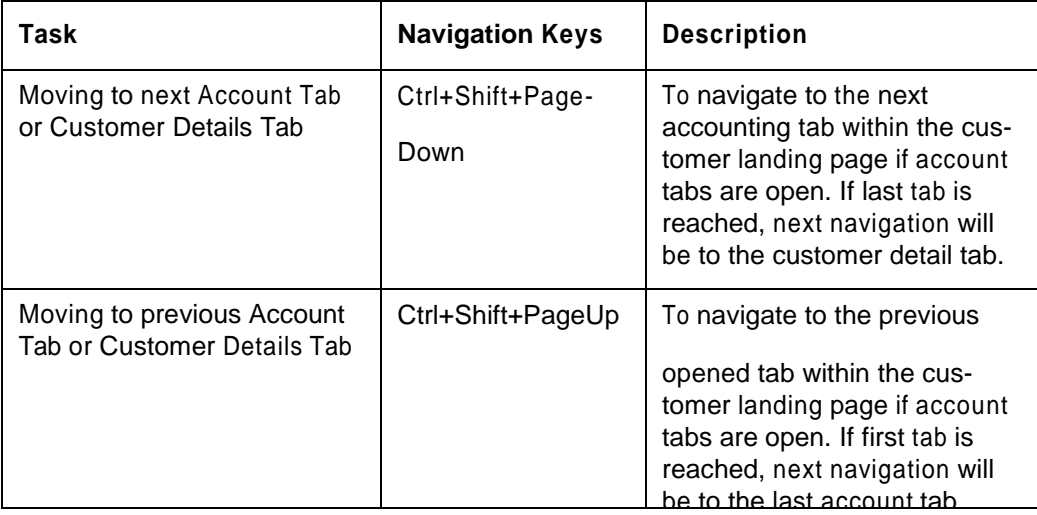

## **2.2 Links to Detailed Information**

The following sections provide you with the relevant links for detailed information on Oracle Banking Trade Finance Accessibility.

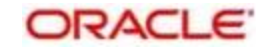

### **2.2.1 Documentation Accessibility**

For information about Oracle's commitment to accessibility, visit the Oracle Accessibility Program website at [http://www.oracle.com/pls/topic/lookup?ctx=acc&id=docacc.](http://www.oracle.com/pls/topic/lookup?ctx=acc&id=docacc)

### <span id="page-12-0"></span>**2.2.2 Access to Oracle Support**

Oracle customers have access to electronic support through My Oracle Support. For information, visit <http://www.oracle.com/pls/topic/lookup?ctx=acc&id=info> [o](http://www.oracle.com/pls/topic/lookup?ctx=acc&id=info)r visit http:// www.oracle.com/pls/topic/lookup?ctx=acc&id=trs if you are hearing impaired.

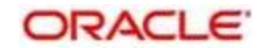